## *Uputstvo za podešavanje Thomson Speed Touch 330 ADSL USB modema*

Bez priključivanja ADSL modema na USB priključak računara, sa CD-a koji ste dobili uz modem, duplim klikom pokrenite **Setup.exe** (u većini slučajeva automatski se startuje) i kliknite na **Next**. Na sledećem prozoru odaberite sliku vašeg modema (*slika 1*). Oznacite opciju **I have read and fully understand the safety instructions and regulatory notices**, i kliknite na **Next** (*slika 2*)

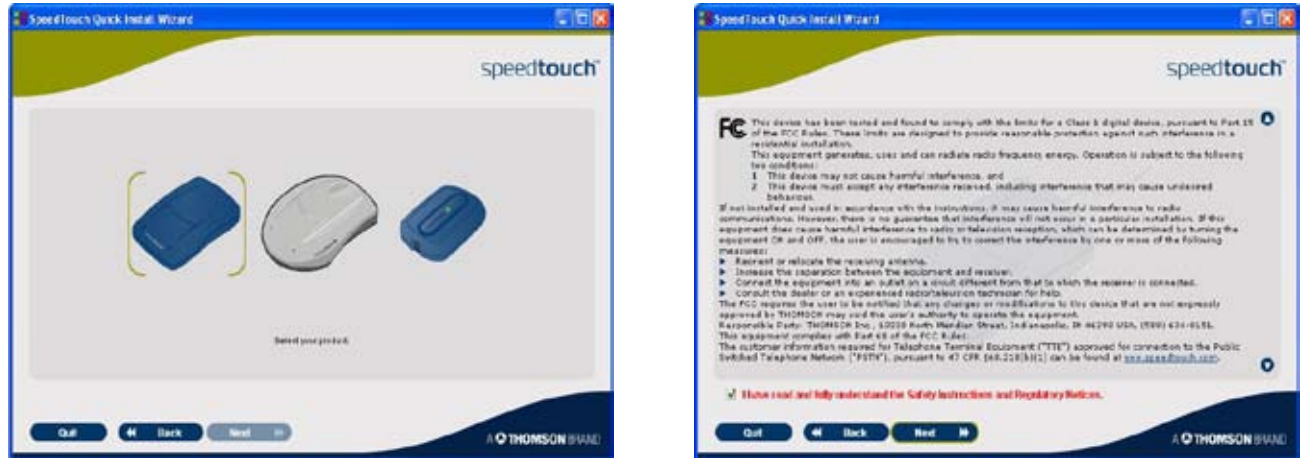

*Slika 1 Slika 2*

Na sledećem ponuđenom prozoru kliknite na **Next** (*slika 3*). Povežite vaš modem sa telefonskom linijom, potom kliknite na **Next** (*slika 4*).

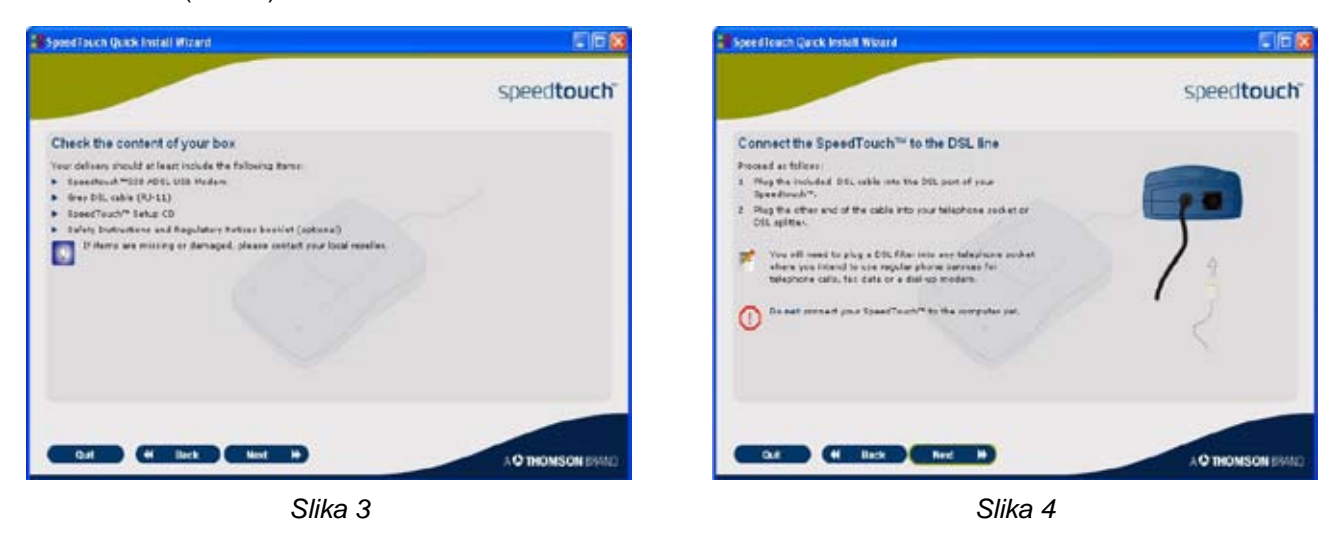

Na sledećem prozoru kliknite **Next** (*slika 5*), a potom na **Set Up my Speed Touch** (*slika 6*)

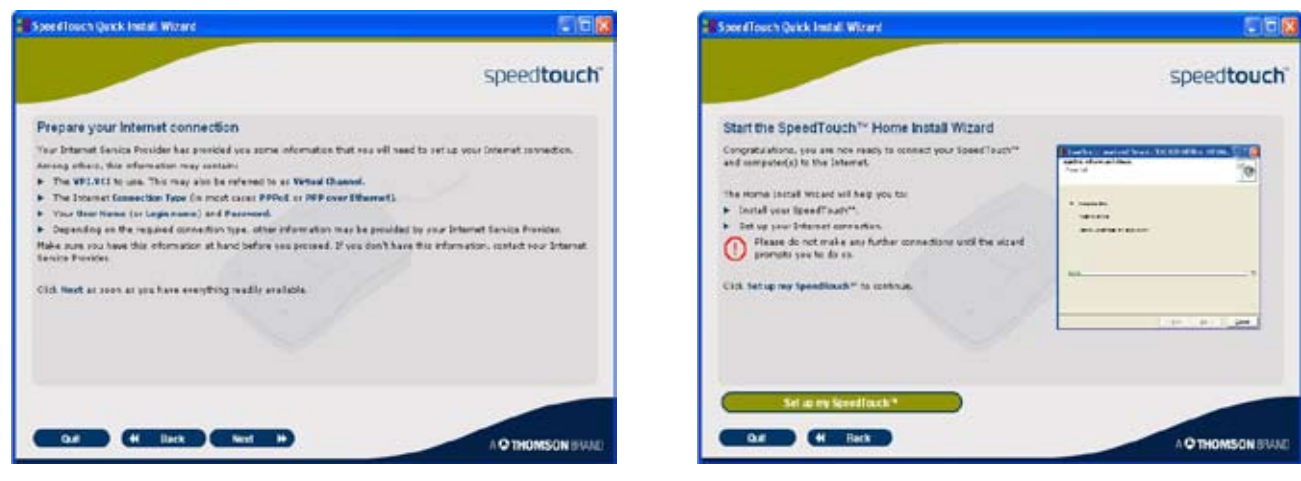

*Slika 5 Slika 6*

Odaberite **PPPoE** tip drivera i kliknite na **Next** (*slika 7*). Za vrednosti **VPI.VCI** parametara odaberite **8.35**, potom kliknite na **Next** (*slika 8*).

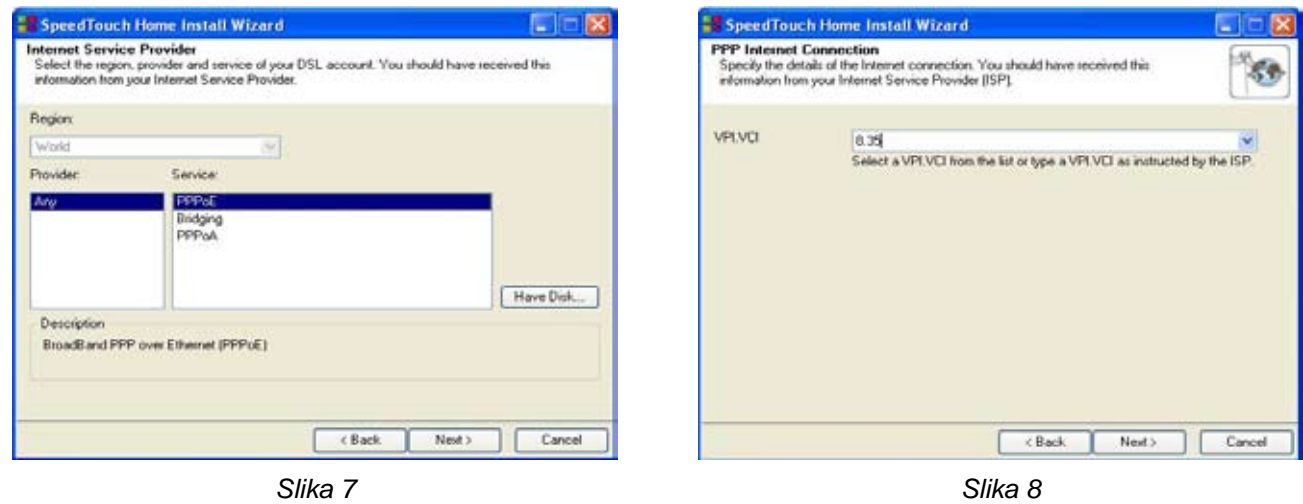

Kada instalacija od vas to zatraži potrebno je povezati modem USB kablom na USB priključak računara (*slika 9*). Kada računar prepozna ADSL modem, otvoriće vam nov prozor (*slika 10*) u kome je potrebno uneti vasu username/password kombinaciju. Username unosite malim slovima u formatu **username@beocity** (malim slovima). Kliknite na **Next**.

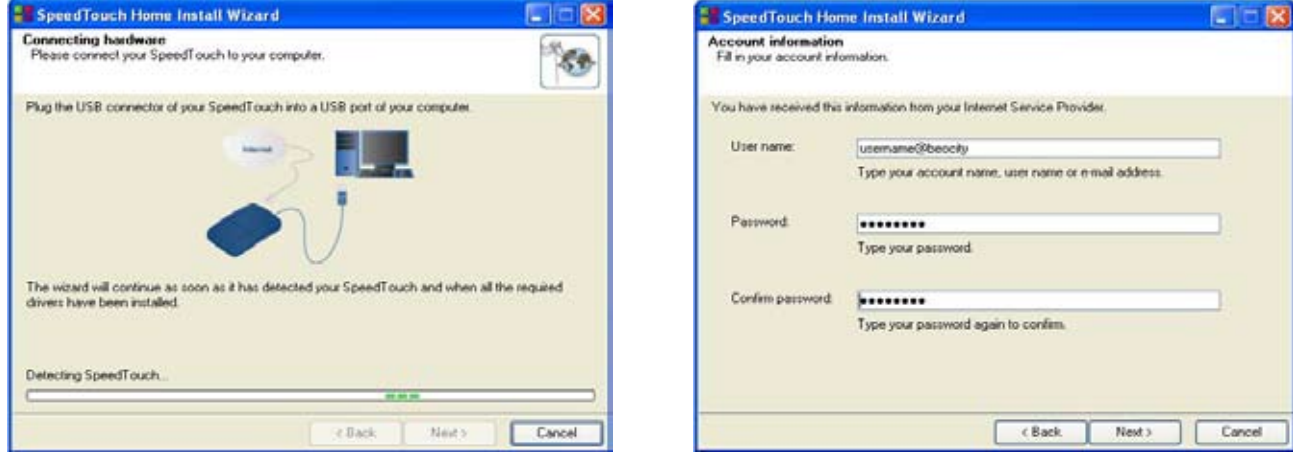

*Slika 9 Slika 10*

Po uspesno završenoj instalaciji na vasem računaru ce se kreirati konekcija za pristup ADSL-u pod imenom **Connect to my ISP** (*slika 11*). Klikom na **Dial** u prozoru za konekciju (*slika 12*) povezujete se na **BeocityNet ADSL internet**.

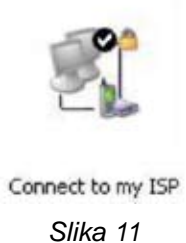

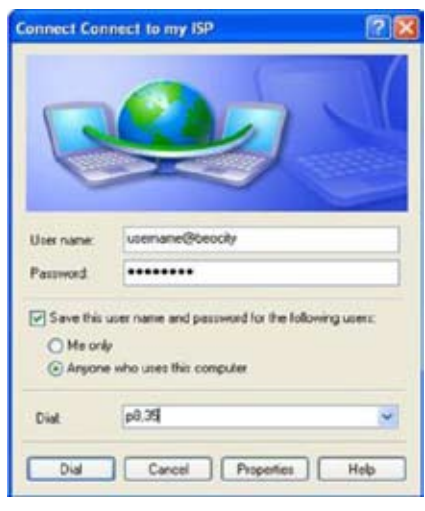

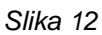